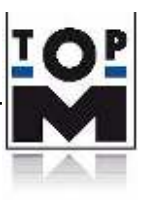

# **TopM Quick User Guide**

# **ERP Solutions net7**

# **for Version 07.02**

net7

**CRM** 

**BDE** 

**OM** 

**DMS** 

Fibu

**PPS** 

**Workflow** 

**WWS** 

MIS 6

Personal

A demo version can be downloaded from the Internet website [www.topm.de,](http://www.topm.de/) by clicking on the "ASP Client Download" button in the "Demo Version" tab or it can also be sent on request by TopM through DVD. For further queries, the TopM team is always available by telephone.

Status 20.05.2019

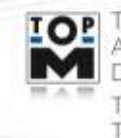

TopM Software GmbH Albert-Einstein-Straße 1 - 1a D-86399 Bobingen Telefon: 0 82 34 / 96 52-0 Telefax: 0 82 34 / 96 52-49

**Seite 1 von 23**

www.topm.de

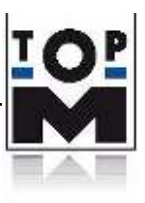

# **Table of contents**

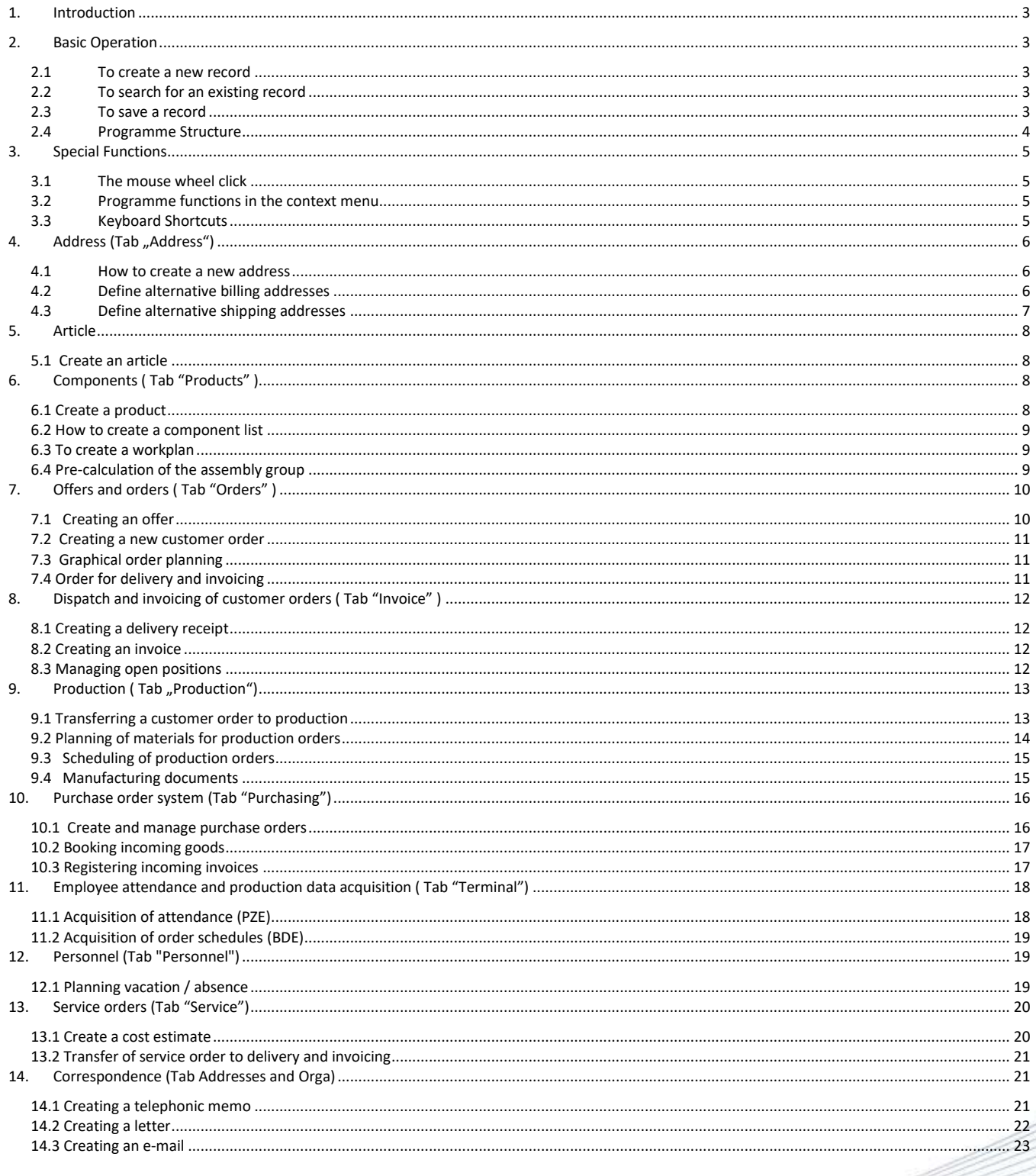

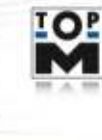

TOP TopM Software GmbH<br>Albert-Einstein-Straße 1 - 1a<br>D-86399 Bobingen Telefon: 0 82 34 / 96 52-0<br>Telefax: 0 82 34 / 96 52-49

**REGISTER** 

Ξ

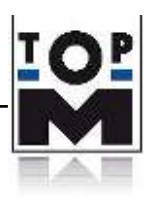

# <span id="page-2-0"></span>**1. Introduction**

For over 25 years, we have been developing ERP software with steady input and constant feedback from our customers spanning a wide range of industry sectors. net7 develops a complete and integrated solution for manufacturing companies, in which the functional diversity of the following 10 areas is incorporated.

- WWS; Merchandise Management
- **PPS; Production planning and control**
- **BDE**; Data Acquisition
- **EXTERM**; Customer Relationship Management
- DMS; Document management system
- **Workflow; Business organisation**
- Fibu: Certified financial management
- Personell; Employee time management Personell Management
- **MIS**; Management Information System
- **QM**; Quality Management

The aim of this short manual is to provide the user with an overview of the featured functions of net7. Based on the topics selected, you can familiarize yourself with the program and execute your first business process.

# <span id="page-2-1"></span>**2. Basic Operation**

Despite a high and complex variety of functions, net7 is very convincing with a "tidy user interface" and a flexible process model. In the following sections, basic functions, structure and special functions of the program are explained.

#### <span id="page-2-2"></span>**2.1 To create a new record**

Click the "New" button in the toolbar on the right and use it to create a new, empty record which can later be edited.

#### <span id="page-2-3"></span>**2.2 To search for an existing record**

With the "Search" button in the righthand toolbar, you can search for data records that have already been created. With ?, all data records which have been created so far, will be displayed to the user.

#### <span id="page-2-4"></span>**2.3 To save a record**

The data will be automatically saved in the background, once it has been created or modified.

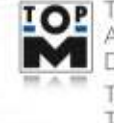

TopM Software GmbH Albert-Einstein-Straße 1 - 1a D-86399 Bobingen Telefon: 0 82 34 / 96 52-0 Telefax: 0.82.34 / 96.52-49

www.topm.de

**Seite 3 von 23**

<span id="page-3-0"></span>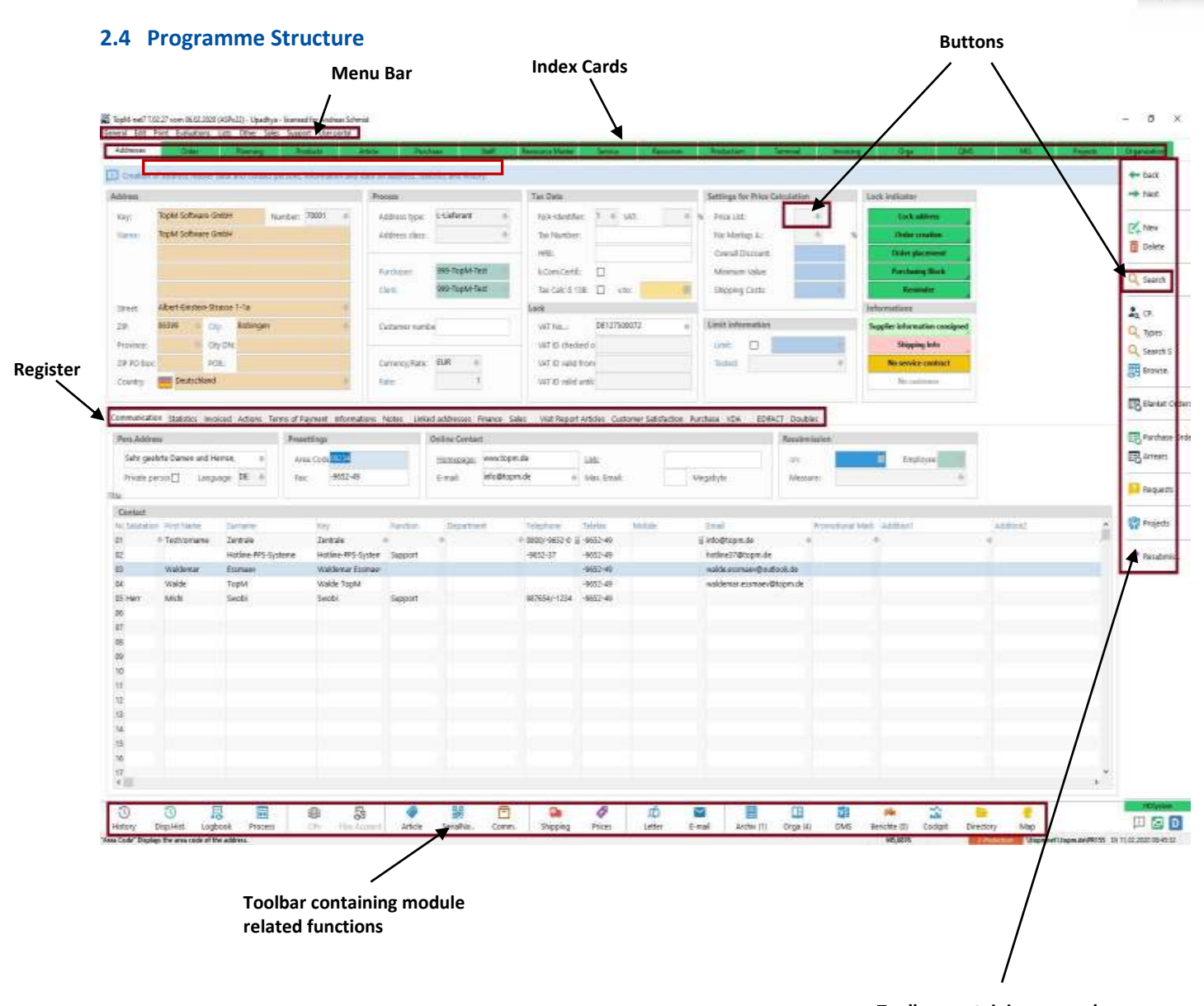

**Toolbar containing general purpose functions**

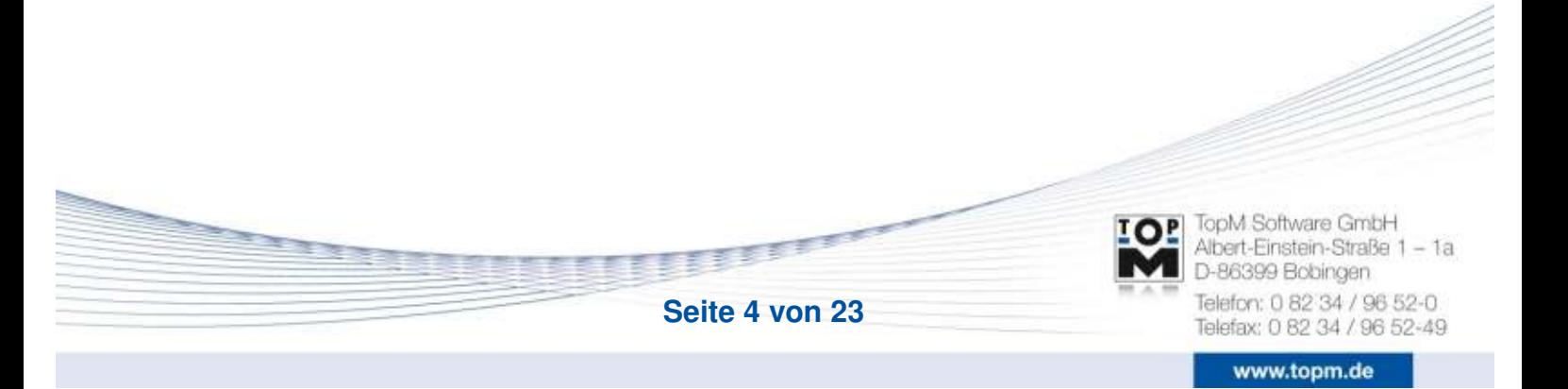

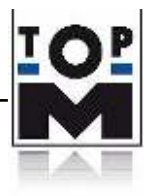

# <span id="page-4-0"></span>**3. Special Functions**

## <span id="page-4-1"></span>**3.1 The mouse wheel click**

A link is used to switch to another index card via the mouse wheel. A link exists and can be easily seen, when the field description and the field contents are underlined. To change to another tab, the mouse pointer must be moved to the corresponding field. By clicking on the mouse wheel, the data in the other index card is retrieved, e.g. addresses or articles in the case of bids/offers.

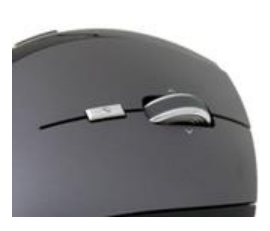

#### <span id="page-4-2"></span>**3.2 Programme functions in the context menu**

When in an input field, the context menu can be opened by using the right click on the mouse. For fields with a blue background, the context menu contains special program functions in addition to the Windows standard functions.

#### <span id="page-4-3"></span>**3.3 Keyboard Shortcuts**

- Ctrl+  $\cup$   $\rightarrow$  Actual Date + Time + Current User (only with user-defined texts)
- Ctrl+ D  $\rightarrow$  Actual Date (when user-defined texts are used)
- Ctrl + N  $\rightarrow$  Insert a line
- Ctrl + Y  $\rightarrow$  Delete a line
- $F8 \rightarrow M$ enu
- $\overline{\phantom{0}}$  F7  $\rightarrow$  Search

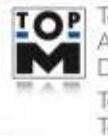

TopM Software GmbH Albert-Einstein-Straße 1 - 1a D-86399 Bobingen Telefon: 0 82 34 / 96 52-0 Telefax: 0.82.34 / 96.52-49

www.topm.de

**REAL PROPE** 

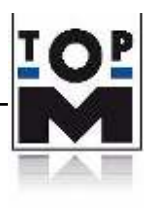

# <span id="page-5-0"></span>**4. Address (Tab "Address")**

In the index card Address, you can manage and administrate all addresses - regardless of the type (customer, supplier, employee, interested party, etc.). You can receive information on the company turnover, address history, sales activities, CRM related information and terms of payment, notes, country codes, individual print templates, customer prices, differential prices, commissions and bonuses.

## <span id="page-5-1"></span>**4.1 How to create a new address**

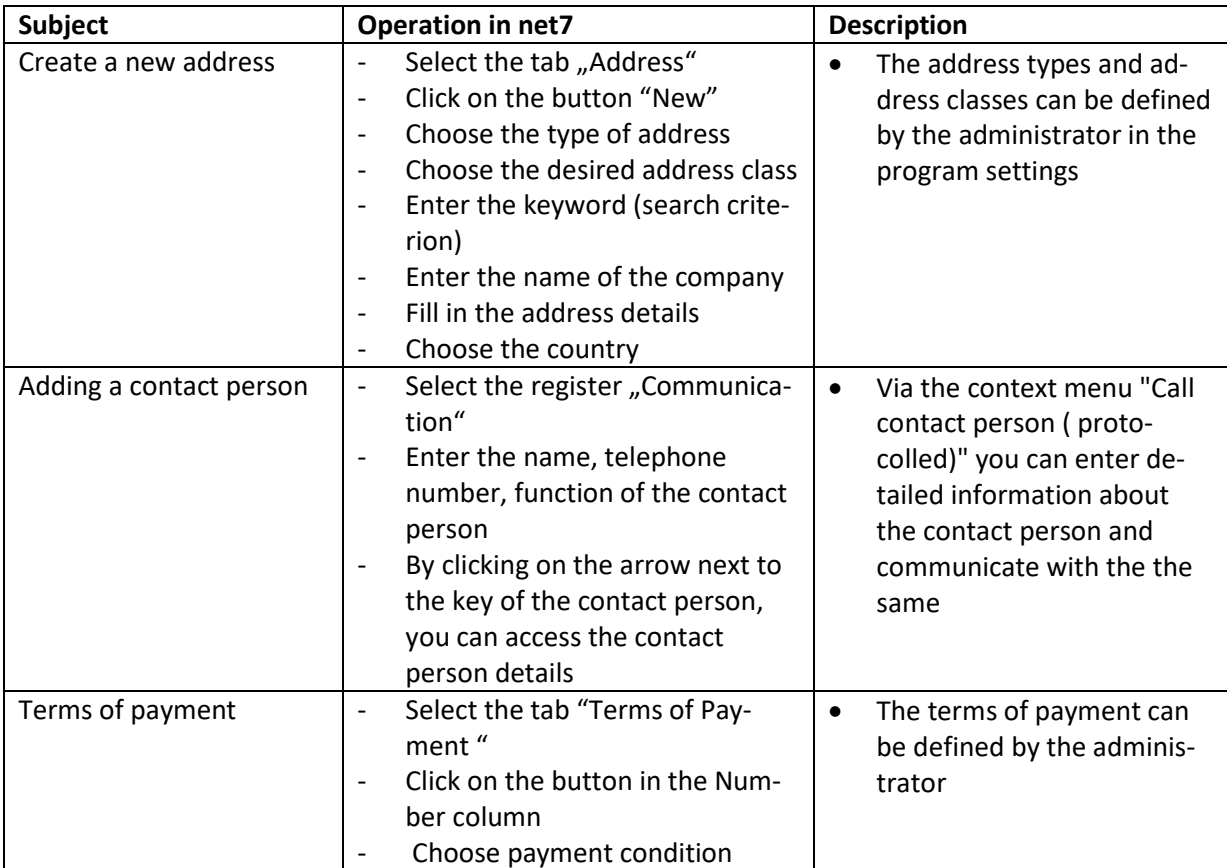

## <span id="page-5-2"></span>**4.2 Define alternative billing addresses**

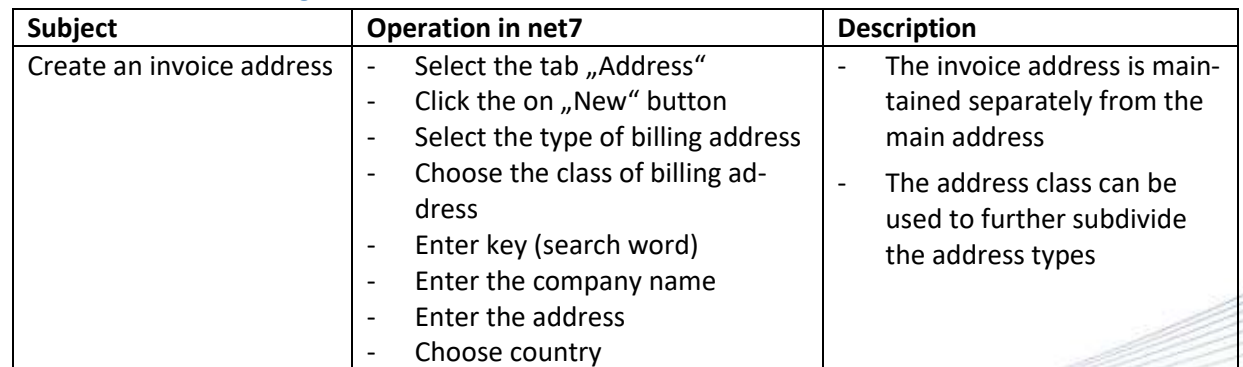

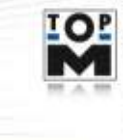

TopM Software GmbH Albert-Einstein-Straße 1 - 1a D-86399 Bobingen Telefon: 0 82 34 / 96 52-0 Telefax: 0 82 34 / 96 52-49

**REAL PROPERTY** 

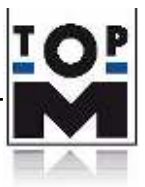

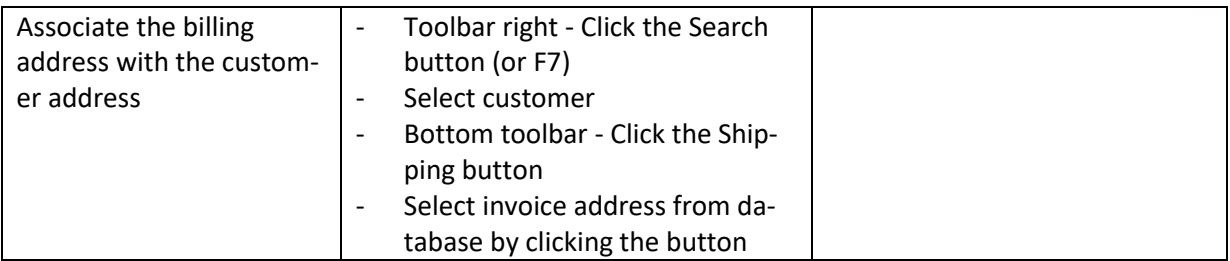

## <span id="page-6-0"></span>**4.3 Define alternative shipping addresses**

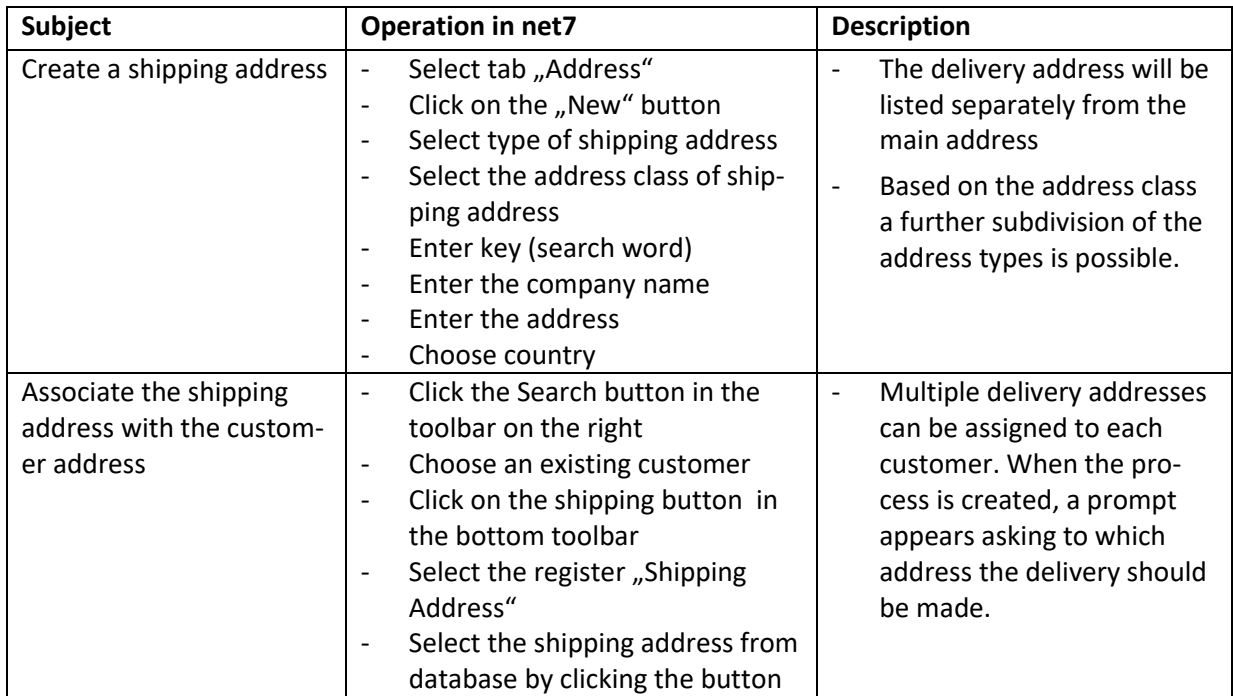

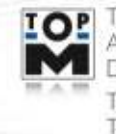

TOP TopM Software GmbH<br>Albert-Einstein-Straße 1 - 1a<br>D-86399 Bobingen Telefon: 0 82 34 / 96 52-0<br>Telefax: 0 82 34 / 96 52-49

**Seite 7 von 23**

**REAL PROPERTY** 

Ξ

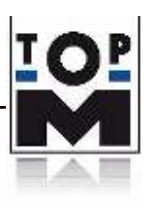

# <span id="page-7-0"></span>**5. Article**

All articles (sales items, materials, packaging etc.) are listed in this section. It is a part of the merchandise management (MMS) in your company.

## <span id="page-7-1"></span>**5.1 Create an article**

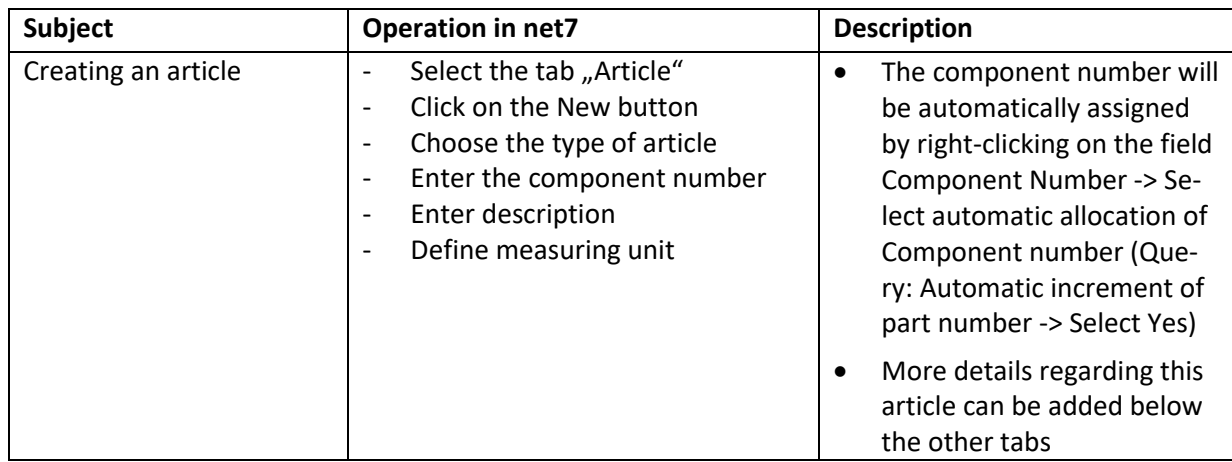

# <span id="page-7-2"></span>**6. Components ( Tab "Products" )**

In this tab, you can manage the component lists and production schedules for your products. Using the predefined data, the manufacturing costs can be calculated and a sales recommendation can be made.

# <span id="page-7-3"></span>**6.1 Create a product**

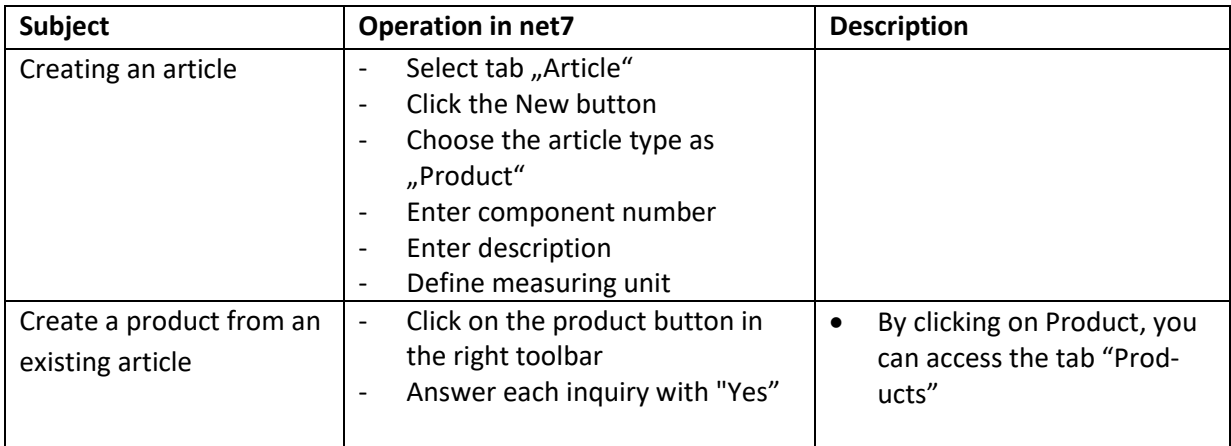

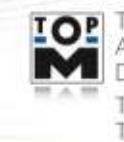

TopM Software GmbH Albert-Einstein-Straße 1 - 1a D-86399 Bobingen Telefon: 0 82 34 / 96 52-0 Telefax: 0 82 34 / 96 52-49

**REAL PROPERTY** 

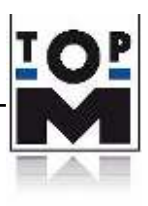

#### <span id="page-8-0"></span>**6.2 How to create a component list**

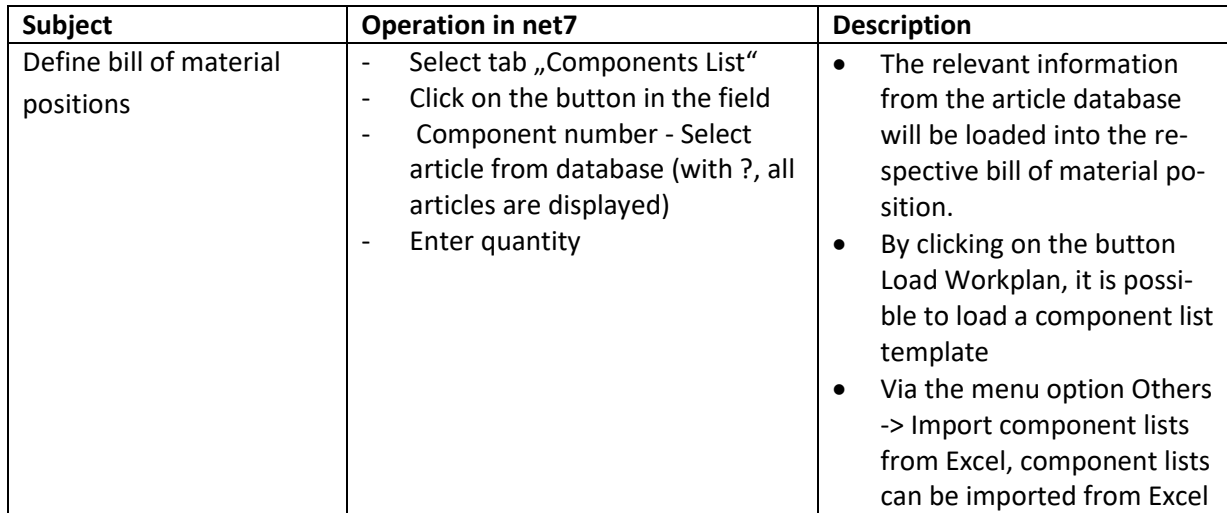

#### <span id="page-8-1"></span>**6.3 To create a workplan**

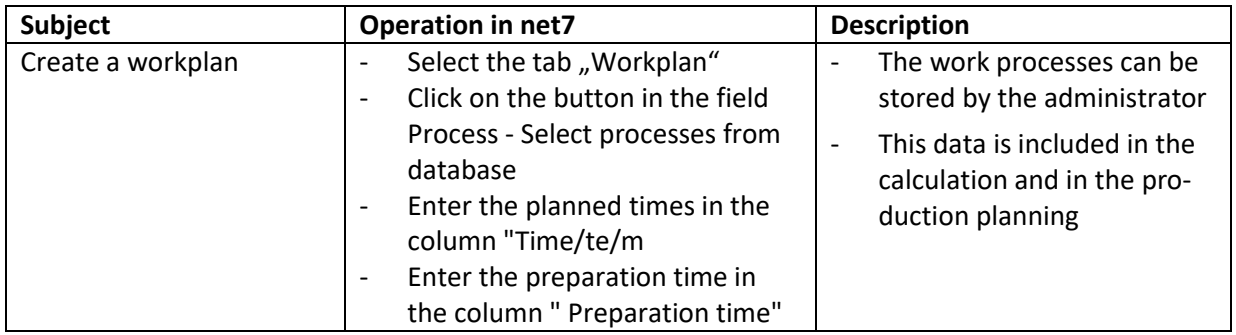

# <span id="page-8-2"></span>**6.4 Pre-calculation of the assembly group**

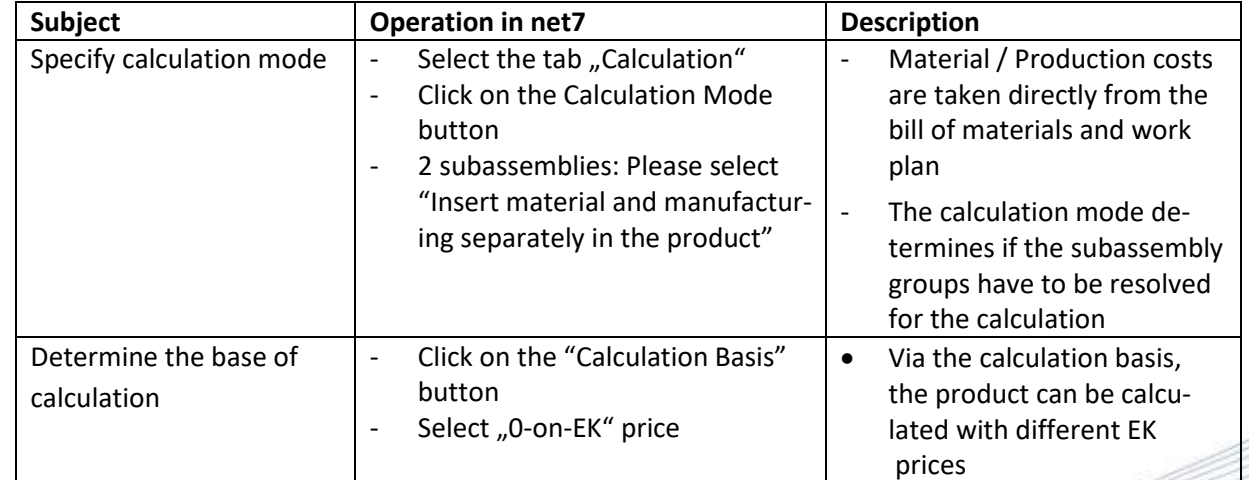

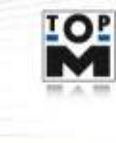

TOP TopM Software GmbH<br>Albert-Einstein-Straße 1 - 1a<br>D-86399 Bobingen Telefon: 0 82 34 / 96 52-0<br>Telefax: 0 82 34 / 96 52-49

**Seite 9 von 23**

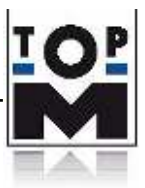

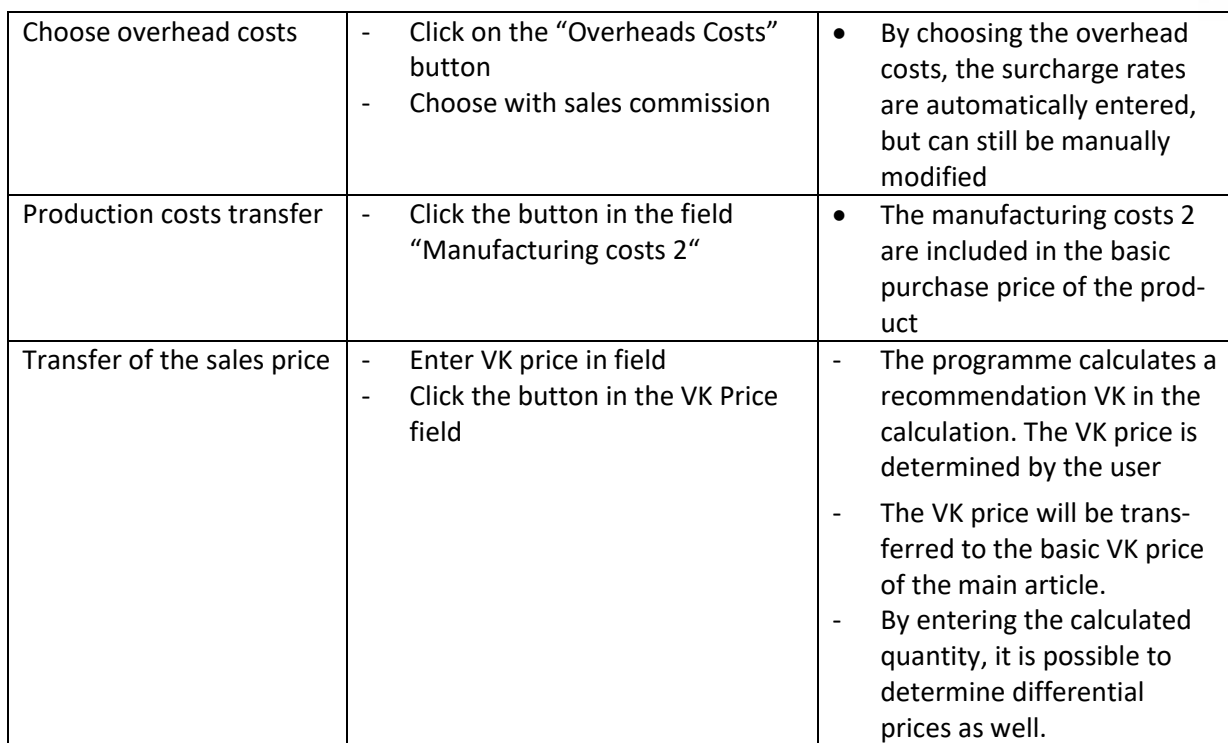

# <span id="page-9-0"></span>**7. Offers and orders ( Tab "Orders" )**

The tab "Orders" is used to process quotations and sales orders. Here you can also carry out inventory planning, create manufacturing orders and transfer sales orders to the invoicing department.

# <span id="page-9-1"></span>**7.1 Creating an offer**

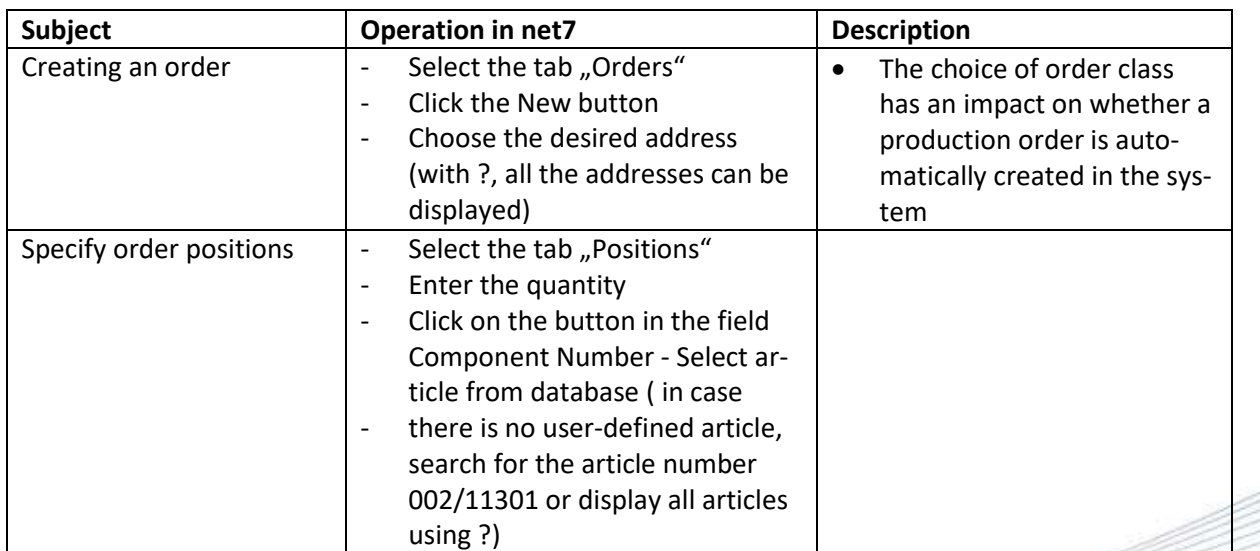

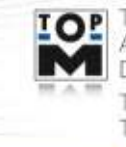

TopM Software GmbH Albert-Einstein-Straße 1 - 1a D-86399 Bobingen Telefon: 0 82 34 / 96 52-0<br>Telefax: 0 82 34 / 96 52-49

**REGISTER** 

www.topm.de

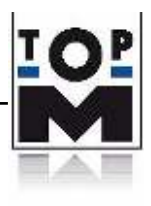

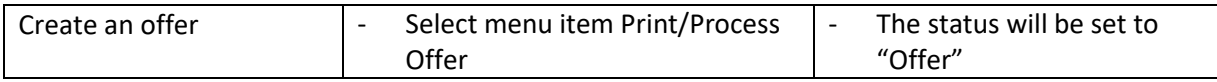

#### <span id="page-10-0"></span>**7.2 Creating a new customer order**

Your offer will be converted into a customer order:

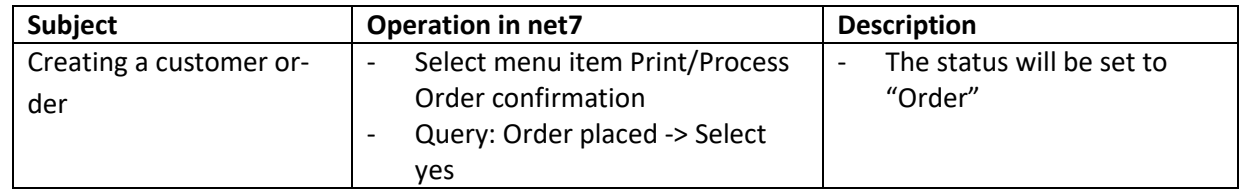

#### <span id="page-10-1"></span>**7.3 Graphical order planning**

You can find the graphical order planning in the index card "Planning". The overview shows an Illustration of the positions of all your orders, in the individual rows. The start and end of a column each determine the start date and planning date of the individual items in your order. It is necessary to enter both of these schedules in the Order tab page in advance.

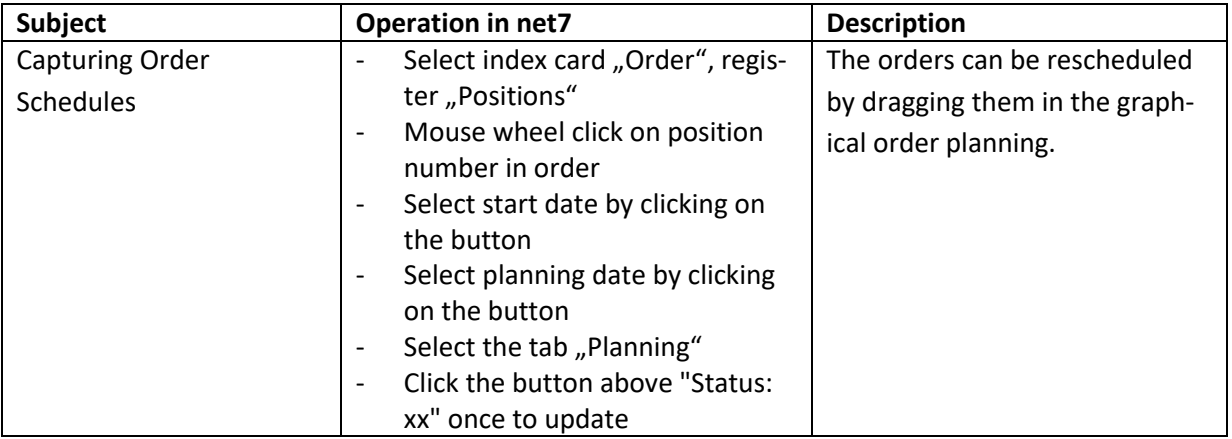

#### <span id="page-10-2"></span>**7.4 Order for delivery and invoicing**

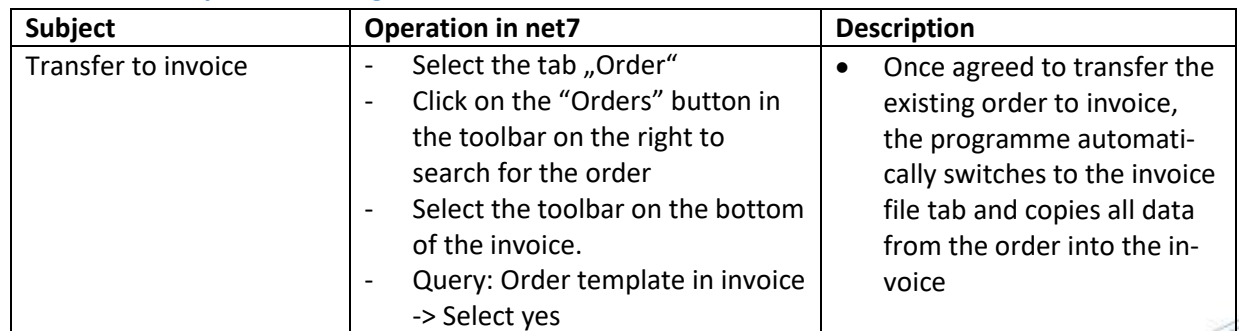

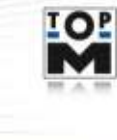

TopM Software GmbH Albert-Einstein-Straße 1 - 1a D-86399 Bobingen Telefon: 0 82 34 / 96 52-0 Telefax: 0 82 34 / 96 52-49

**Seite 11 von 23**

**REAL PROPERTY** 

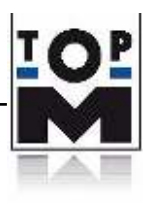

# <span id="page-11-0"></span>**8. Dispatch and invoicing of customer orders ( Tab "Invoice" )**

The tab "Invoice" enables you to create invoices and shipping documents, manage pending issues and perform (sales) evaluations.

#### <span id="page-11-1"></span>**8.1 Creating a delivery receipt**

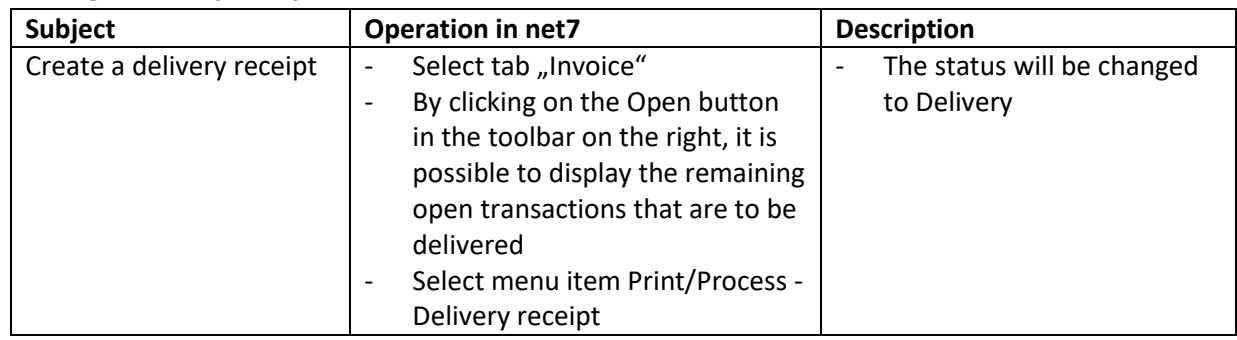

#### <span id="page-11-2"></span>**8.2 Creating an invoice**

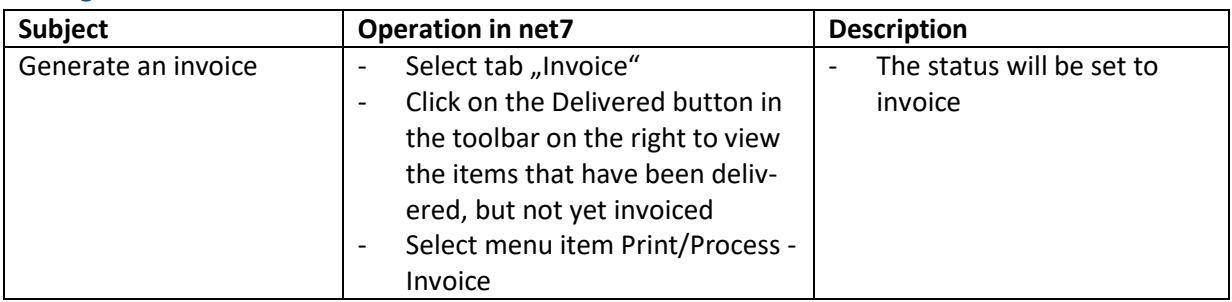

#### <span id="page-11-3"></span>**8.3 Managing open positions**

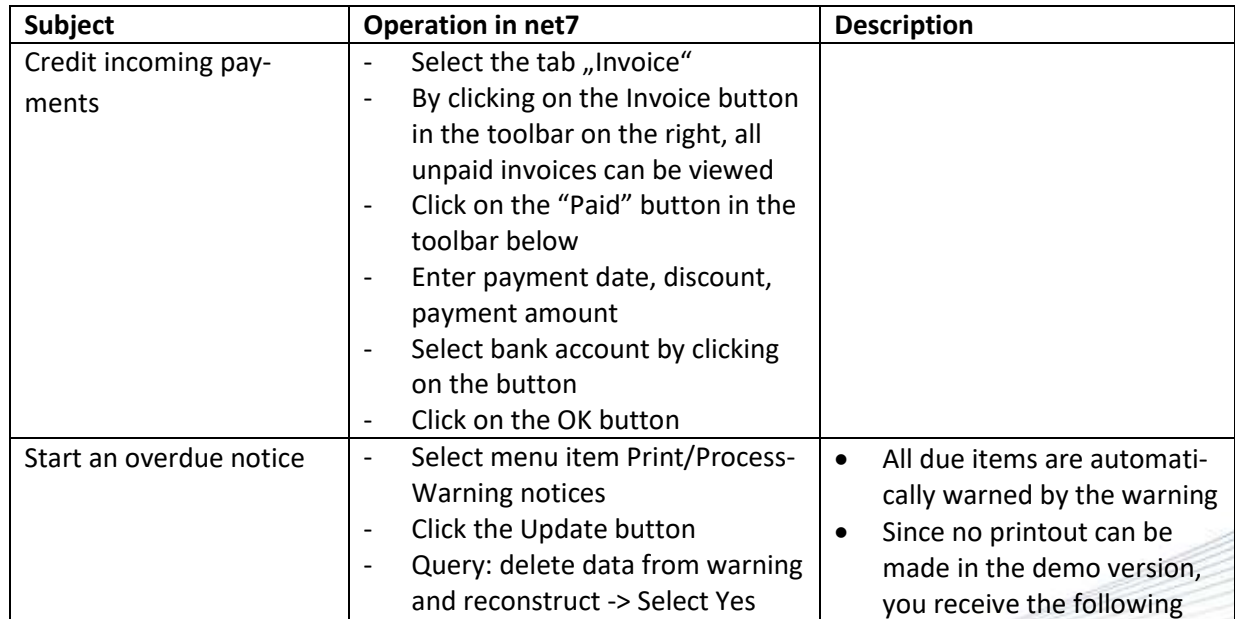

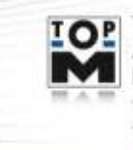

**IOP** TopM Software GmbH Albert-Einstein-Straße 1 - 1a D-86399 Bobingen Telefon: 0 82 34 / 96 52-0<br>Telefax: 0 82 34 / 96 52-49

**Seite 12 von 23**

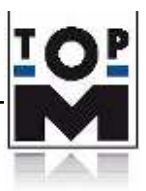

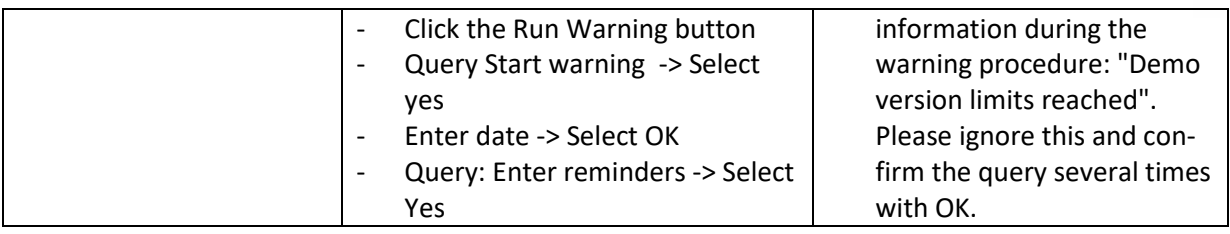

# <span id="page-12-0"></span>**9. Production (Tab ,,Production")**

The tab "Production" represents the technical processing of (commercial) customer orders. This is where it is possible to carry out material planning, enter the current costs (actual material consumption, actual working time, good and defective quantities, and additional costs), and use these to carry out the subsequent cost estimate. From the production department, production orders for external manufacturers can be transferred with (extended workbench) or without supply of materials.

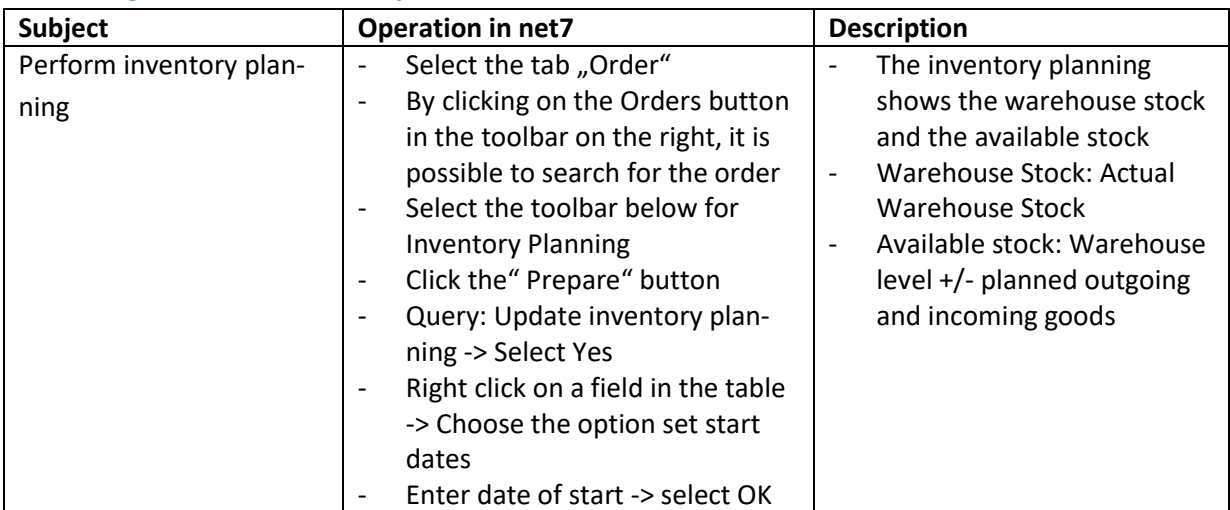

#### <span id="page-12-1"></span>**9.1 Transferring a customer order to production**

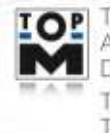

TopM Software GmbH Albert-Einstein-Straße 1 - 1a D-86399 Bobingen Telefon: 0 82 34 / 96 52-0 Telefax: 0 82 34 / 96 52-49

**Seite 13 von 23**

**REAL PROPE** 

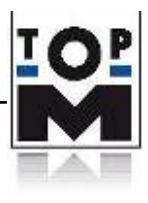

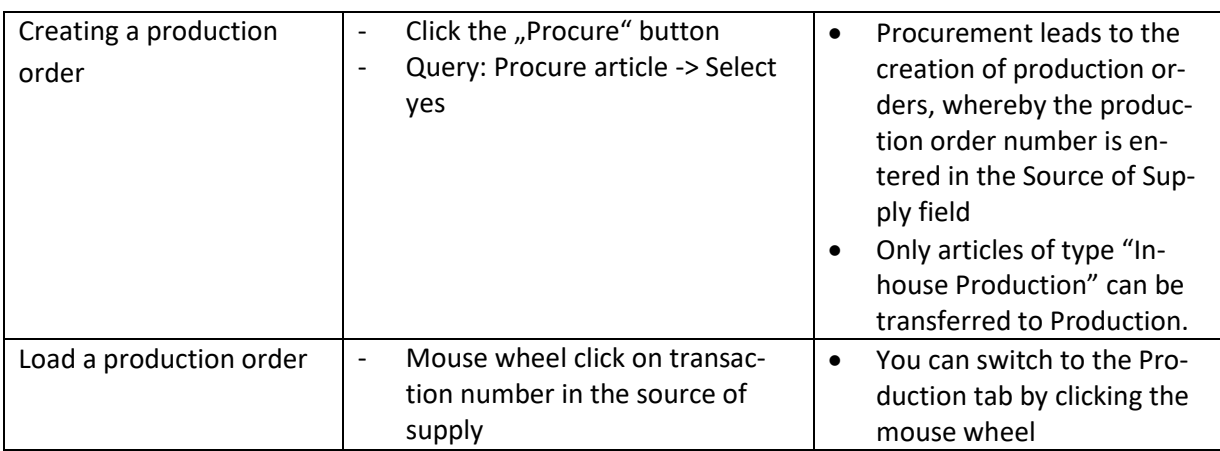

## <span id="page-13-0"></span>**9.2 Planning of materials for production orders**

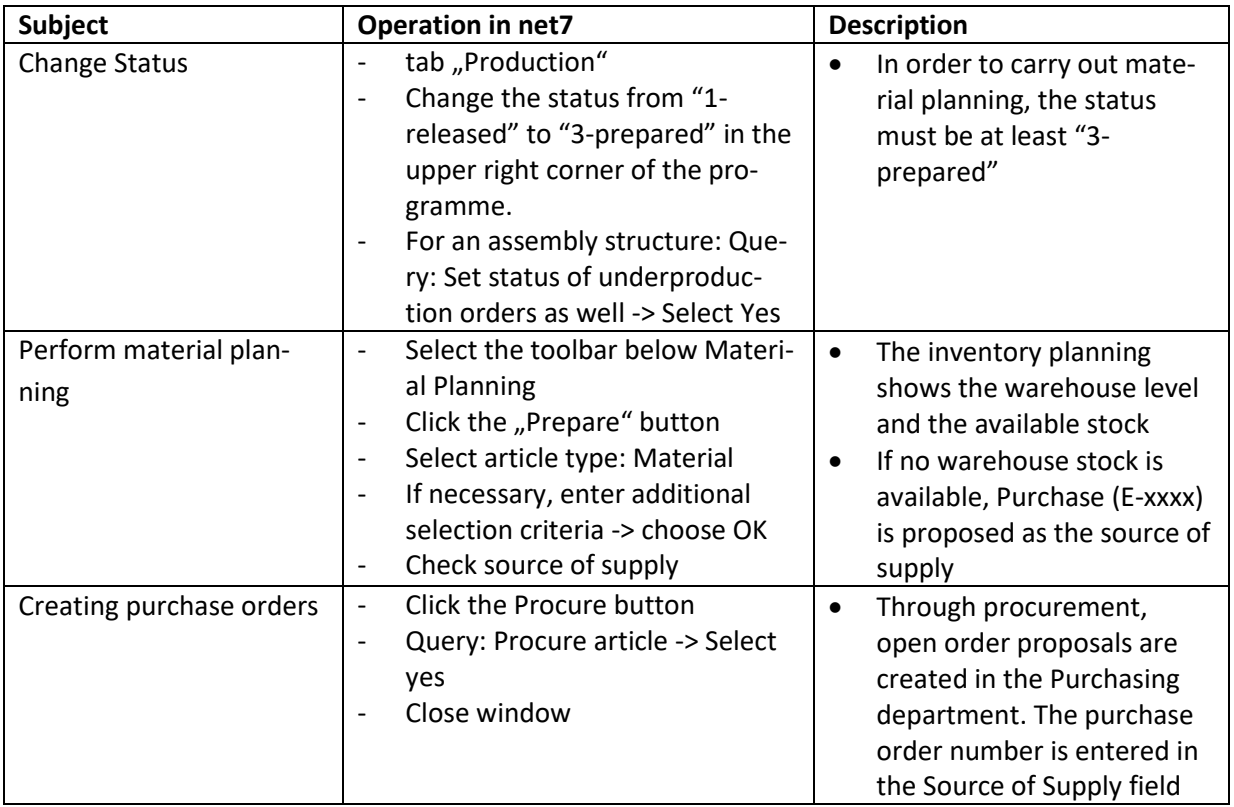

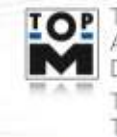

TOP TopM Software GmbH<br>Albert-Einstein-Straße 1 - 1a<br>D-86399 Bobingen Telefon: 0 82 34 / 96 52-0<br>Telefax: 0 82 34 / 96 52-49

**Seite 14 von 23**

**THE PROPERTY** 

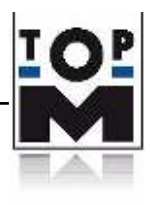

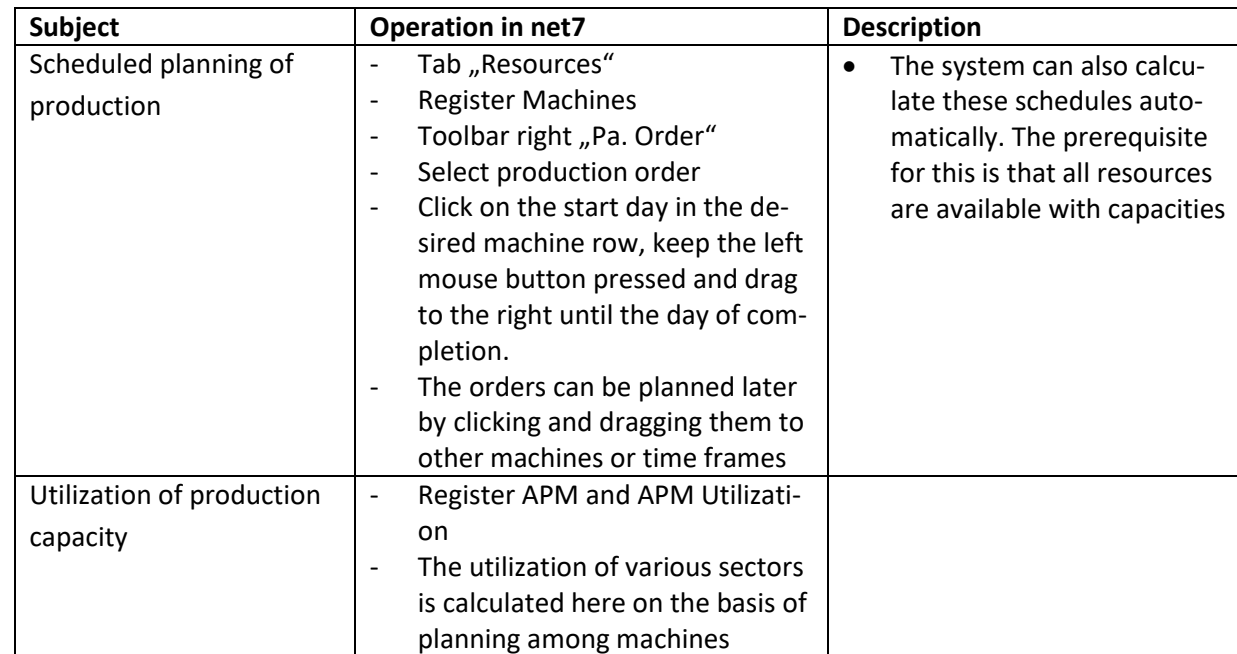

## <span id="page-14-0"></span>**9.3 Scheduling of production orders**

#### <span id="page-14-1"></span>**9.4 Manufacturing documents**

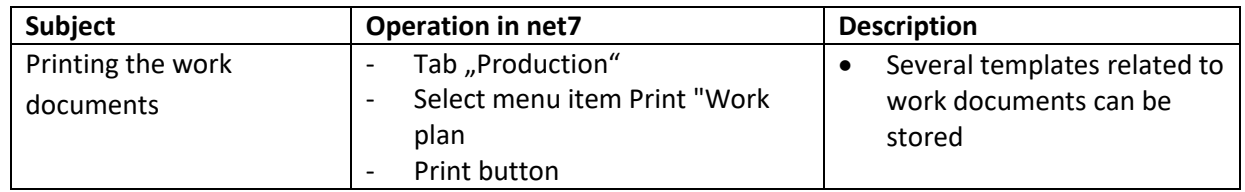

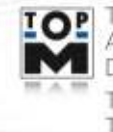

TopM Software GmbH<br>Albert-Einstein-Straße 1 – 1a<br>D-86399 Bobingen Telefon: 0 82 34 / 96 52-0<br>Telefax: 0 82 34 / 96 52-49

**Seite 15 von 23**

**REGISTER** 

₹

www.topm.de

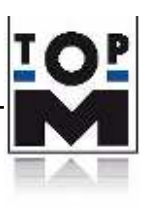

# <span id="page-15-0"></span>**10. Purchase order system (Tab "Purchasing")**

The Purchasing index card processes all orders and monitors incoming goods.

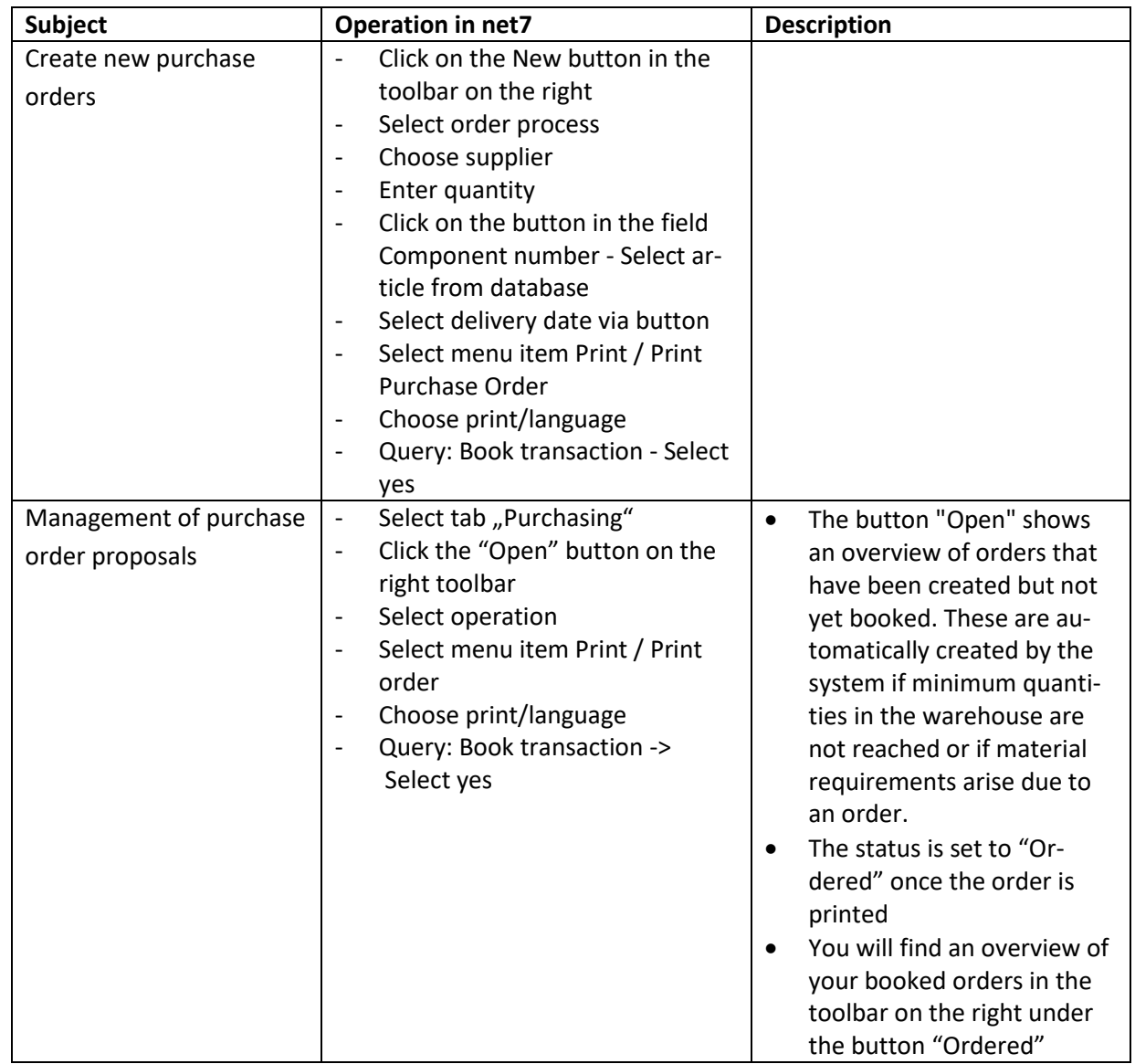

## <span id="page-15-1"></span>**10.1 Create and manage purchase orders**

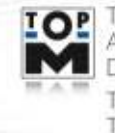

TopM Software GmbH Albert-Einstein-Straße 1 - 1a<br>D-86399 Bobingen Telefon: 0 82 34 / 96 52-0<br>Telefax: 0 82 34 / 96 52-49

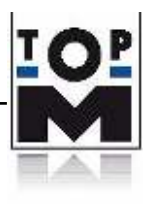

#### <span id="page-16-0"></span>**10.2 Booking incoming goods**

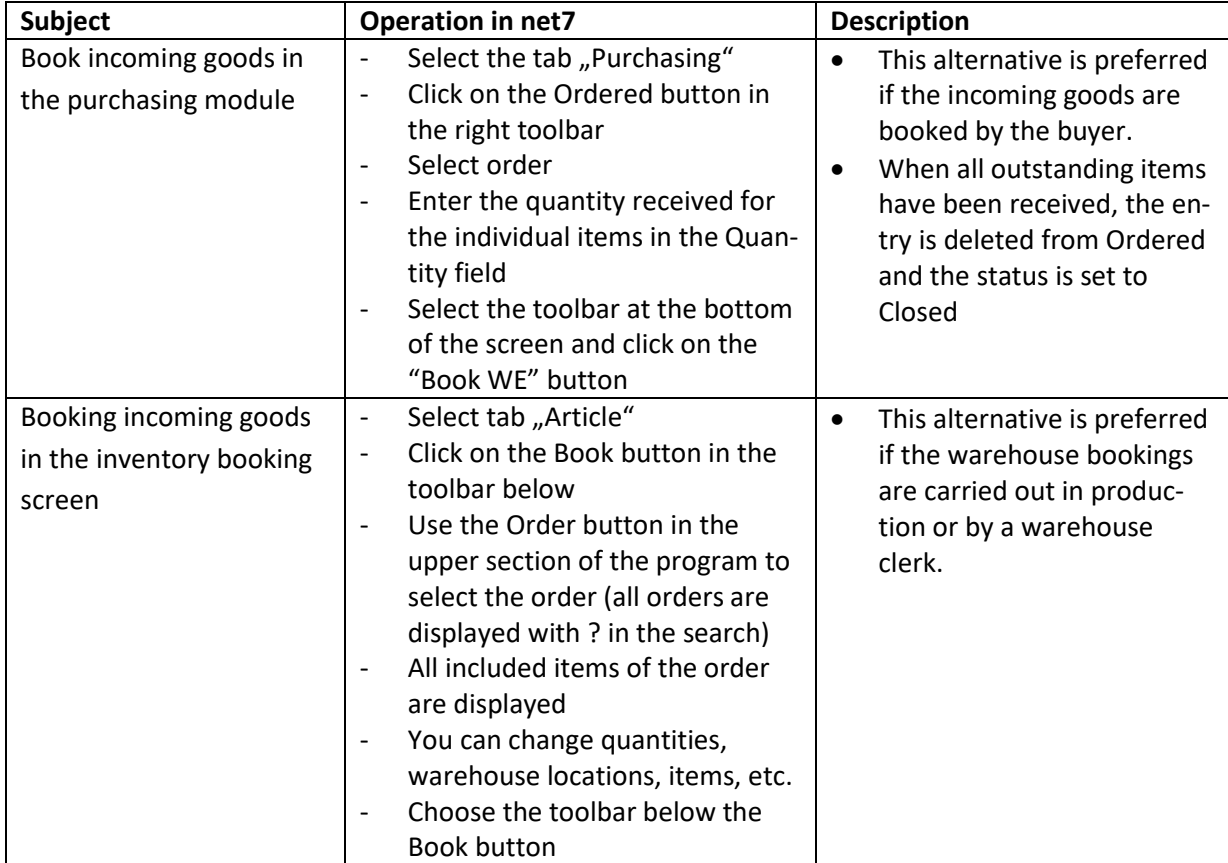

#### <span id="page-16-1"></span>**10.3 Registering incoming invoices**

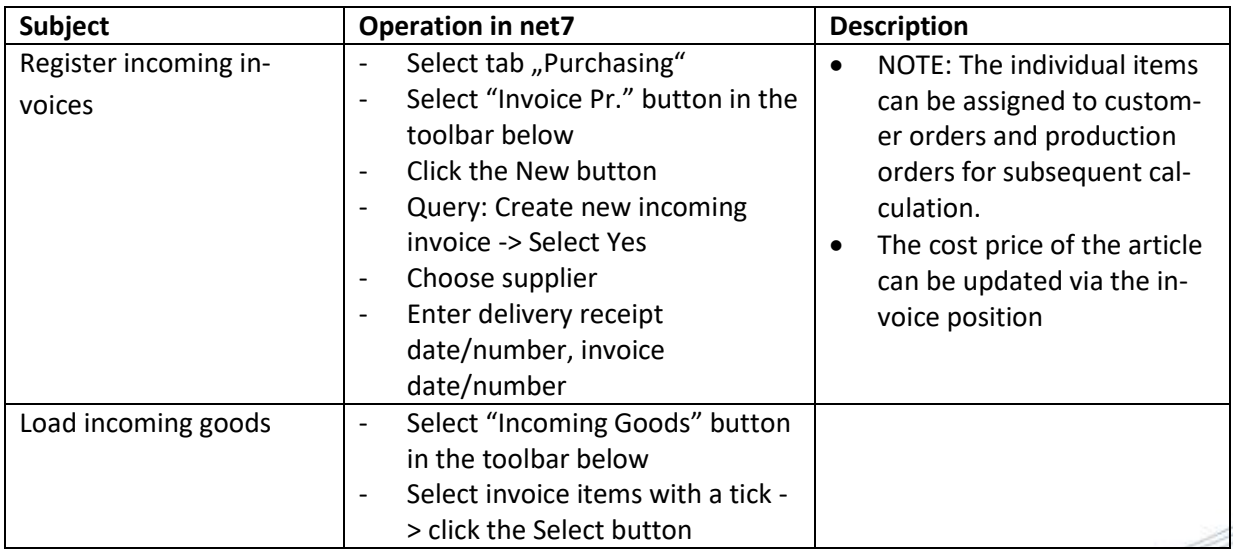

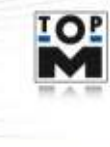

TOP TopM Software GmbH<br>Albert-Einstein-Straße 1 - 1a<br>D-86399 Bobingen Telefon: 0 82 34 / 96 52-0<br>Telefax: 0 82 34 / 96 52-49

**Seite 17 von 23**

**REGISTER** 

₹

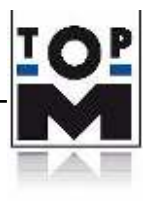

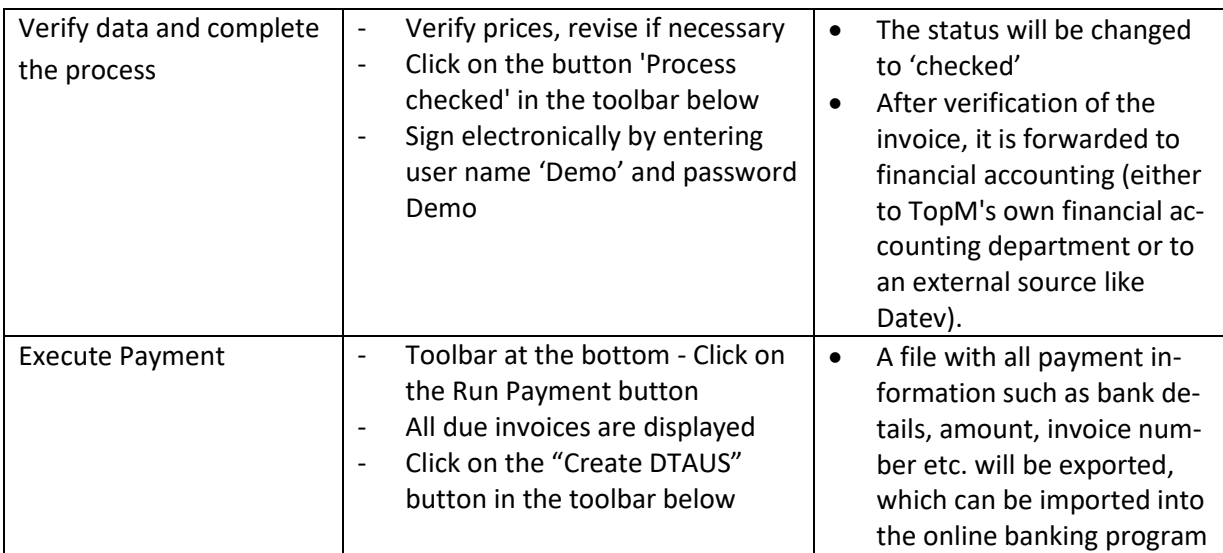

# <span id="page-17-0"></span>**11. Employee attendance and production data acquisition ( Tab "Terminal")**

The Terminal tab is the software terminal for recording PZE and BDE values. These can be entered manually or via barcode. It is also possible to use hardware terminals.

## <span id="page-17-1"></span>**11.1 Acquisition of attendance (PZE)**

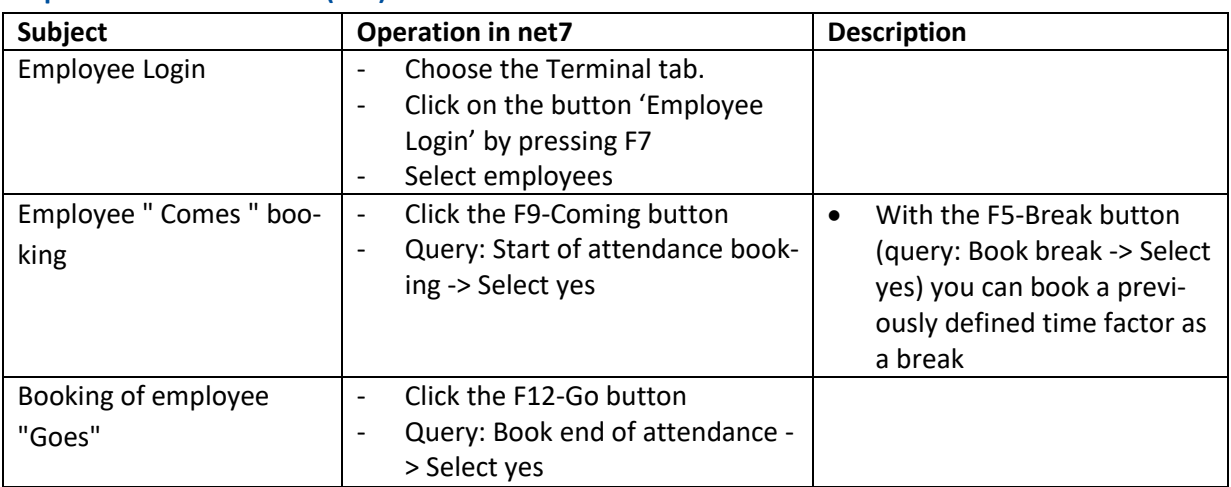

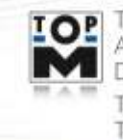

**IOP** TopM Software GmbH Albert-Einstein-Straße 1 - 1a D-86399 Bobingen Telefon: 0 82 34 / 96 52-0<br>Telefax: 0 82 34 / 96 52-49

**Seite 18 von 23**

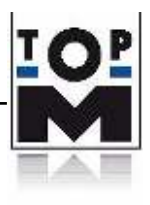

#### **Subject** Operation in net7 Description Employee Login  $\vert$  - Select the "Terminal" tab - Click on the button 'Employee Login' by pressing F7 Select employees Book the beginning  $\vert \cdot \vert$  Click the F10 Start button - Select order - Select working cycle • Alternatively, the order number can be selected by scanning a barcode from

Book the End  $\vert$  - Click the F11-End button

#### <span id="page-18-0"></span>**11.2 Acquisition of order schedules (BDE)**

# <span id="page-18-1"></span>**12. Personnel (Tab "Personnel")**

This tab contains the employee management board (graphical representation, attendance and absence schedules), the employee database, the employee hours and the handing over to payroll accounting.

- Query: Book work commence-

ment -> Select yes

- Select the processed order

#### <span id="page-18-2"></span>**12.1 Planning vacation / absence**

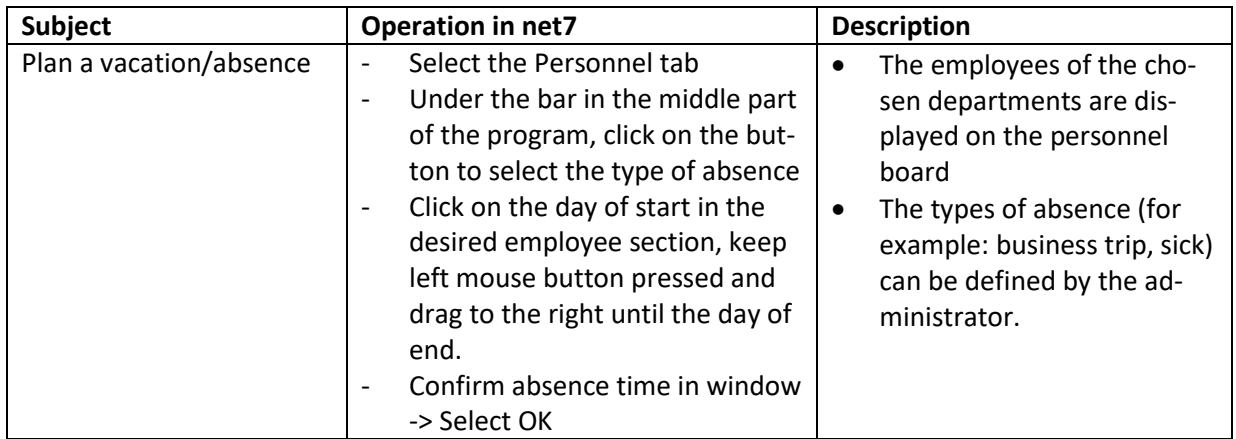

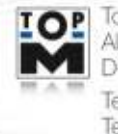

the production documents.

defective production quantities can be entered for the

• Furthermore, good and

production orders.

TopM Software GmbH Albert-Einstein-Straße 1 - 1a D-86399 Bobingen Telefon: 0 82 34 / 96 52-0 Telefax: 0 82 34 / 96 52-49

**Seite 19 von 23**

**REAL PROPE** 

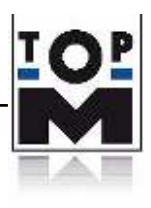

# <span id="page-19-0"></span>**13. Service orders (Tab "Service")**

On the Service index card, it is possible to create service orders. These are specially designed for services in relation to customer orders.

## <span id="page-19-1"></span>**13.1 Create a cost estimate**

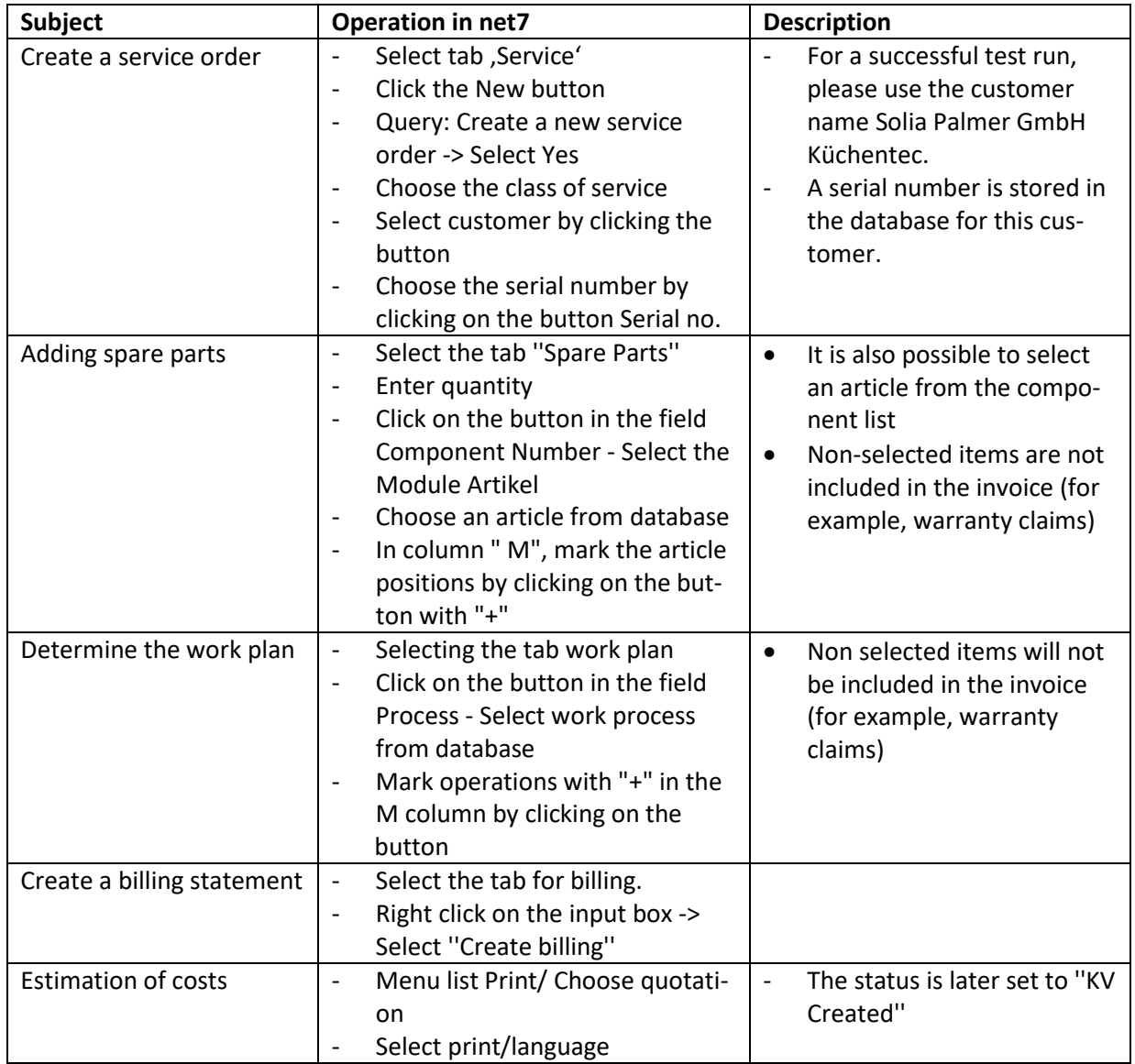

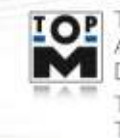

TopM Software GmbH Albert-Einstein-Straße 1 - 1a<br>D-86399 Bobingen Telefon: 0 82 34 / 96 52-0<br>Telefax: 0 82 34 / 96 52-49

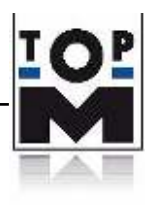

## <span id="page-20-0"></span>**13.2 Transfer of service order to delivery and invoicing**

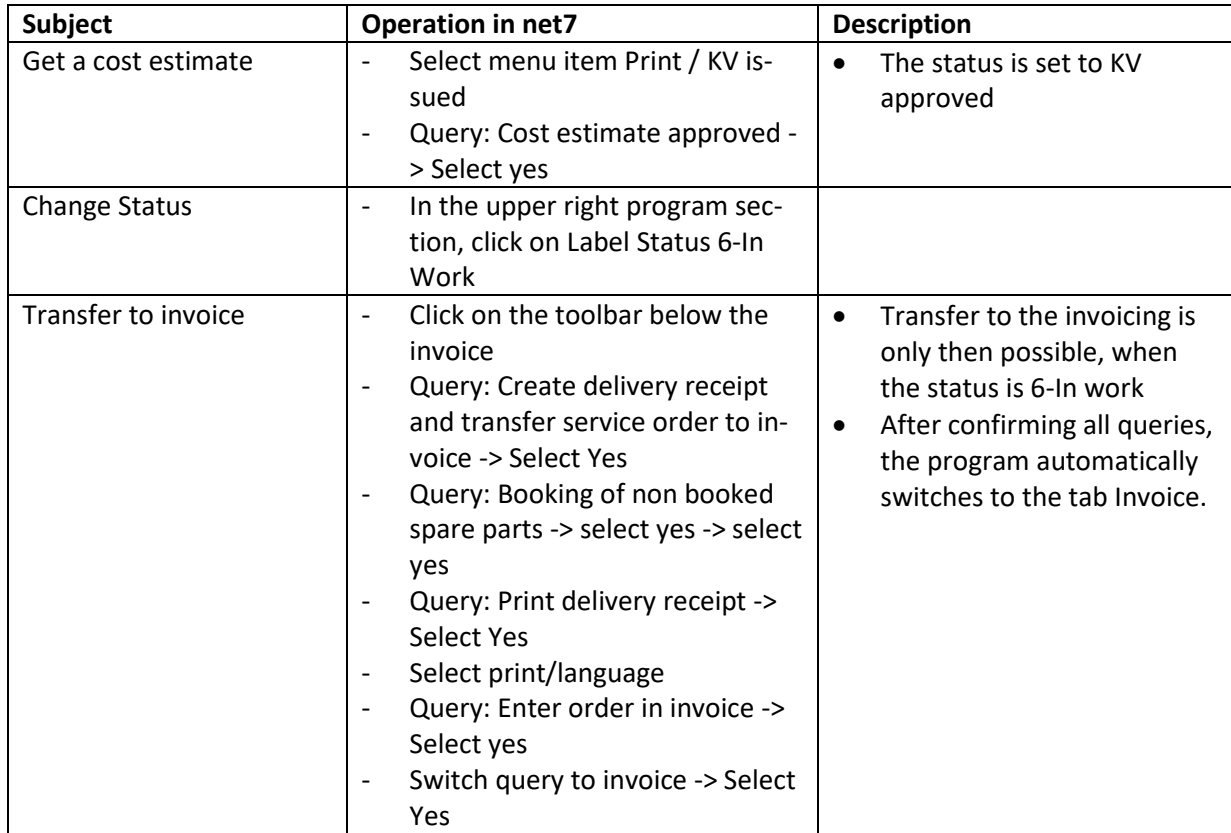

# <span id="page-20-1"></span>**14. Correspondence (Tab Addresses and Orga)**

In addition to address management, you can find your correspondence by telephone, letter and email as well as the optical archive (DMS) in the "Address" tab.

#### <span id="page-20-2"></span>**14.1 Creating a telephonic memo**

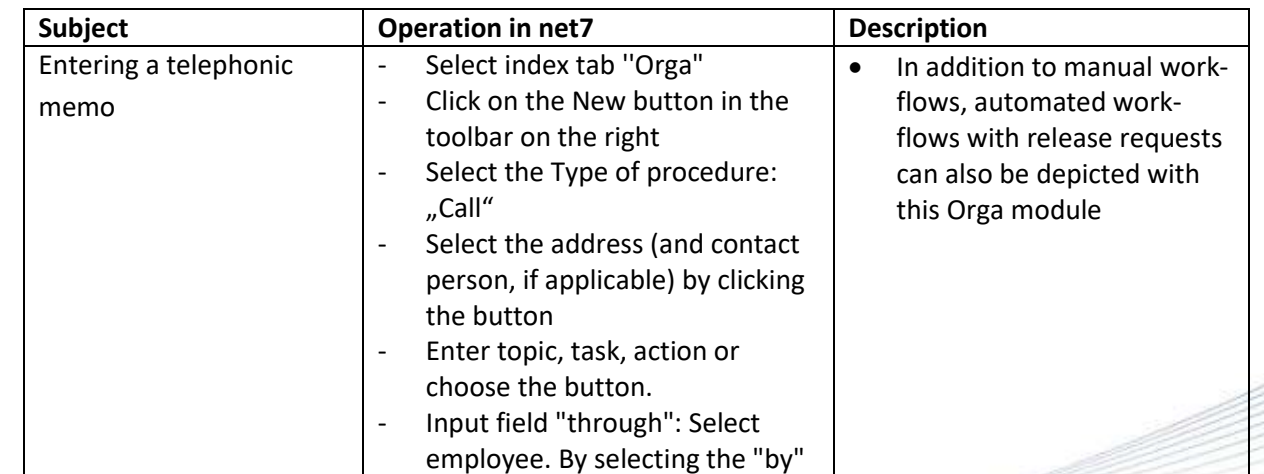

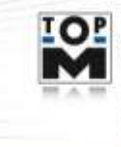

**IOP** TopM Software GmbH Albert-Einstein-Straße 1 - 1a D-86399 Bobingen Telefon: 0 82 34 / 96 52-0<br>Telefax: 0 82 34 / 96 52-49

**Seite 21 von 23**

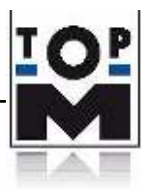

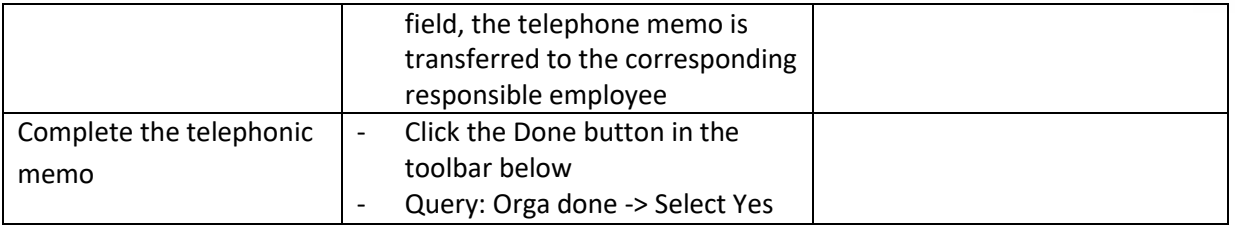

## <span id="page-21-0"></span>**14.2 Creating a letter**

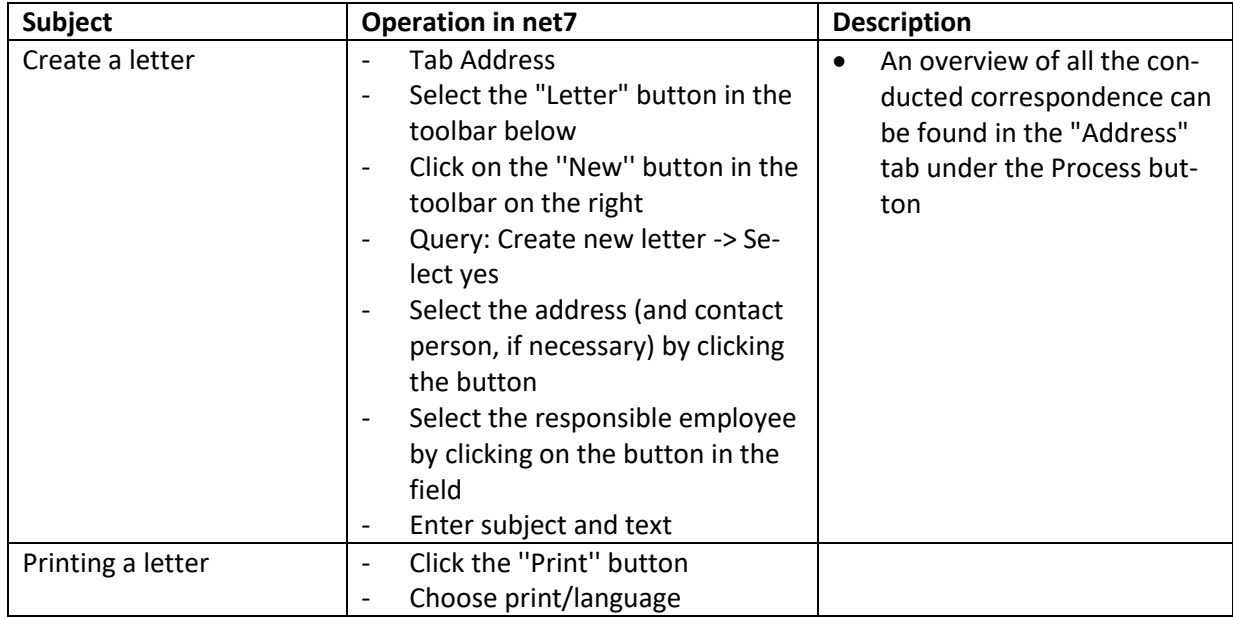

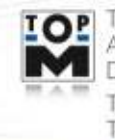

TOP TopM Software GmbH<br>Albert-Einstein-Straße 1 - 1a<br>D-86399 Bobingen Telefon: 0 82 34 / 96 52-0<br>Telefax: 0 82 34 / 96 52-49

**Seite 22 von 23**

**REGISTER** 

€

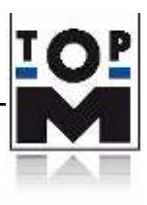

# <span id="page-22-0"></span>**14.3 Creating an e-mail**

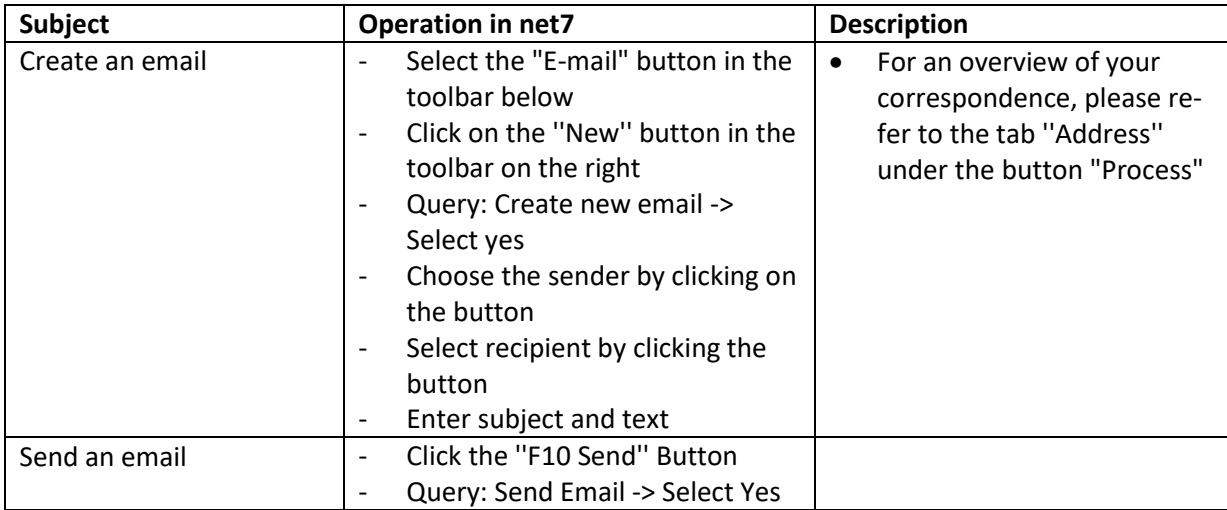

**Seite 23 von 23**

**THE COLUMN** 

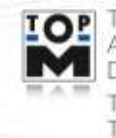

TOP TopM Software GmbH<br>Albert-Einstein-Straße 1 - 1a<br>D-86399 Bobingen Telefon: 0 82 34 / 96 52-0<br>Telefax: 0 82 34 / 96 52-49

www.topm.de